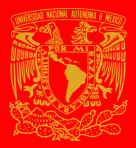

## ENALLT **SELLER ANGLIS GUÍA PARA EL PAGO POR TRANSFERENCIA ELECTRÓNICA A TRAVÉS DE**

HSBC X

## Descargue la ficha única de pago del evento desde la sección del registro de *[ILAC](http://enallt.unam.mx/eventos/index.php?seccion=registro&evento=13) 2021*.

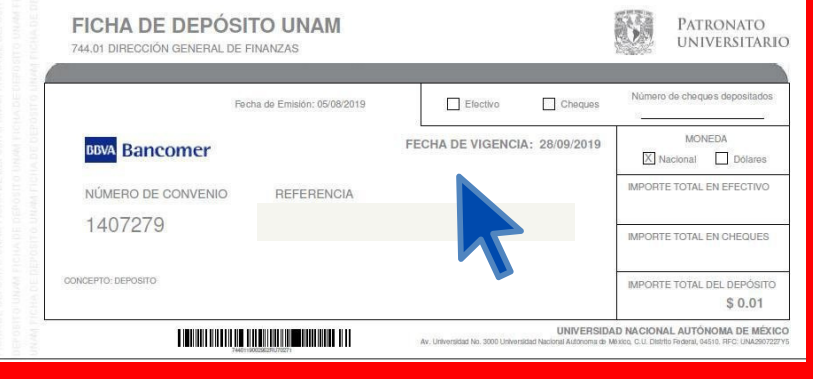

- l. Ingrese a su banca en línea de HSBC y seleccione la opción **"Administrar"**
- 2. Dé click en altas y modificaciones de beneficiarios.
- 3. Aparecerá la opción: **NUEVO BENEFICIARIO.**
- 4. Dé click y seleccione el campo de **PERSONA.**

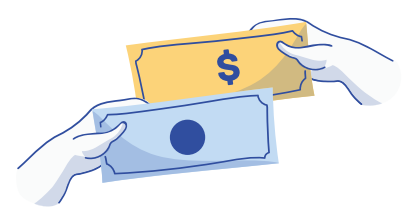

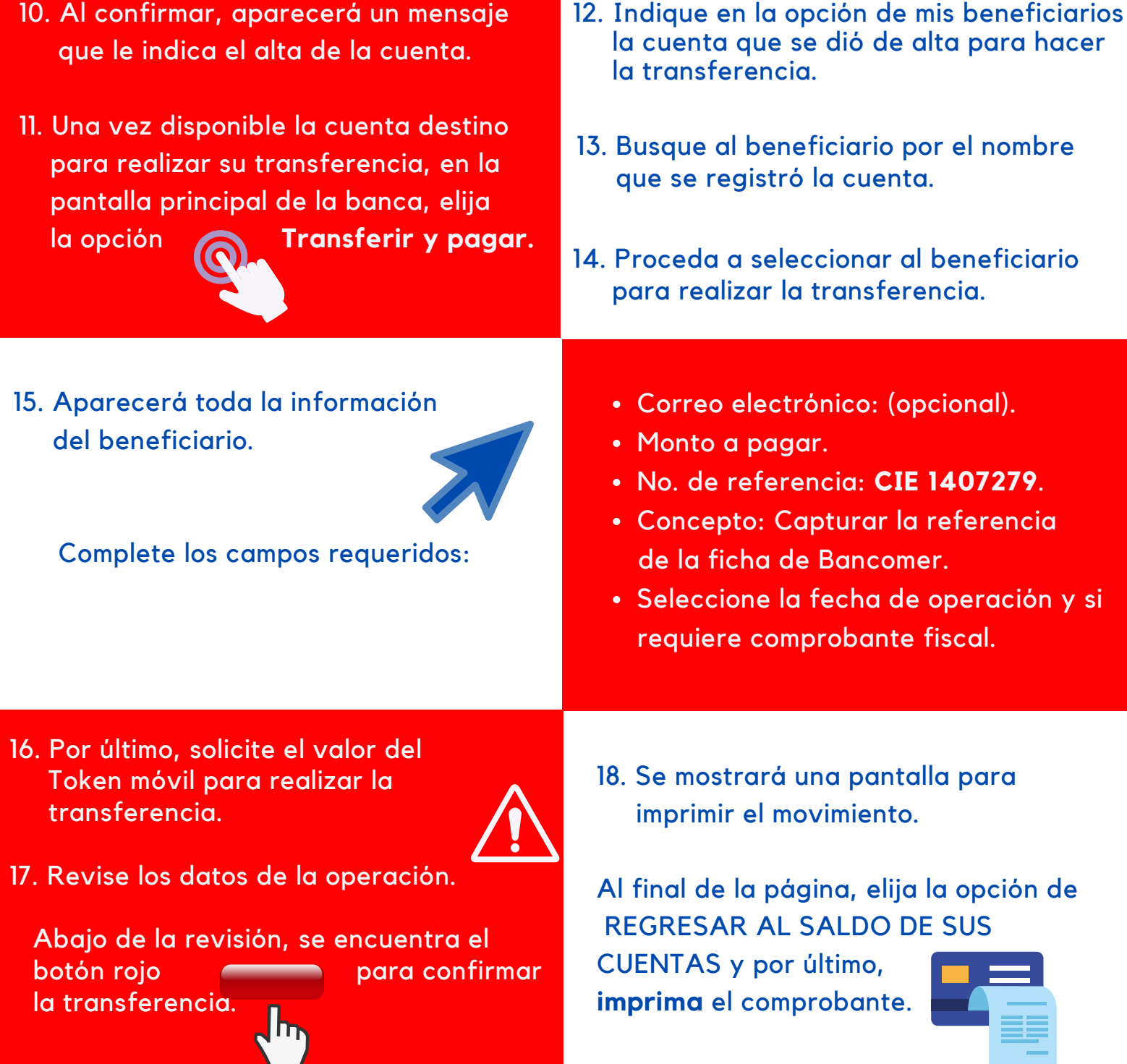

- 7. Complete la información solicitada:
	- CLABE: **012914002014072795**
	- Nombre del Banco (Indicar)
	- Correo del beneficiario (opcional)
	- Monto máximo de la transferencia.
- 8. Ingrese el valor del Token de la aplicación móvil como seguridad adicional necesaria.

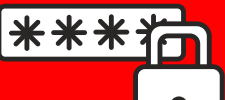

Textos: Rosario Aragón y Elizabeth Olivares. Diseño en Canvas: Alan Villanueva. *Mediateca de la ENALLT, UNAM***.** Mayo de 202**1.**

- 5. Seleccione: Transferencia a una cuenta de otro banco.
- 6. Elija CLABE como tipo de transferencia.

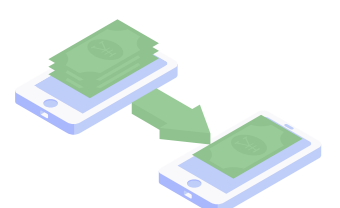

9. Una vez aceptado el Token, aparecerá en la pantalla los datos a verificar para confirmar el alta de la cuenta.

\*Para realizar el pago de inscripción al **ILA 2021** a través de una transferencia electrónica interbancaria, considere lo siguiente: